# 物流管理系统

# 科室申请使用说明

## 目录

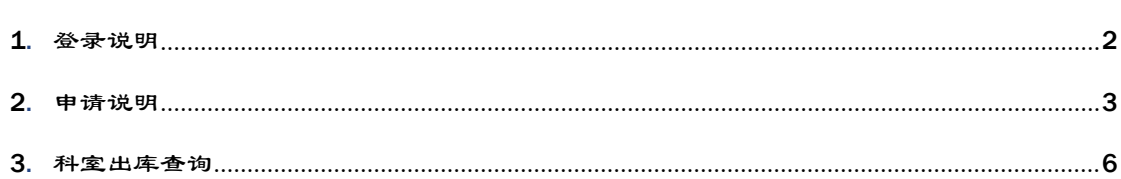

### <span id="page-1-0"></span>1. 登录说明

一:所有登录用户信息按财务提供的账号编码,密码默认为:1 (登录后<mark>更 改 密</mark>

码,以防信息丢失),只支持访问的浏览器:IE 浏览器,360 浏览器

1、修改密码方式:点击右上角登录用户名称

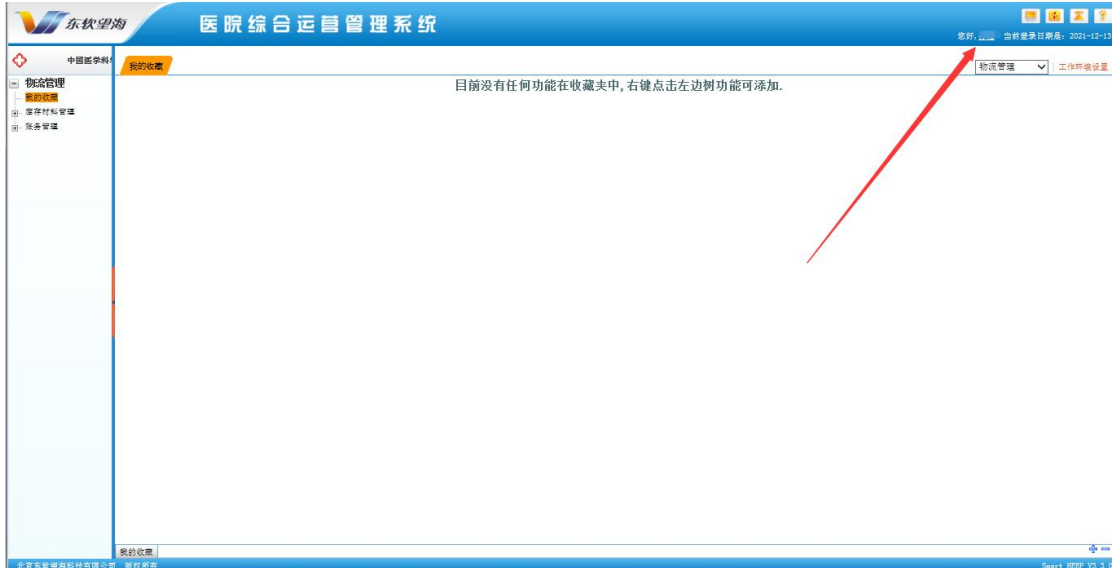

2、根据提示进行密码修改

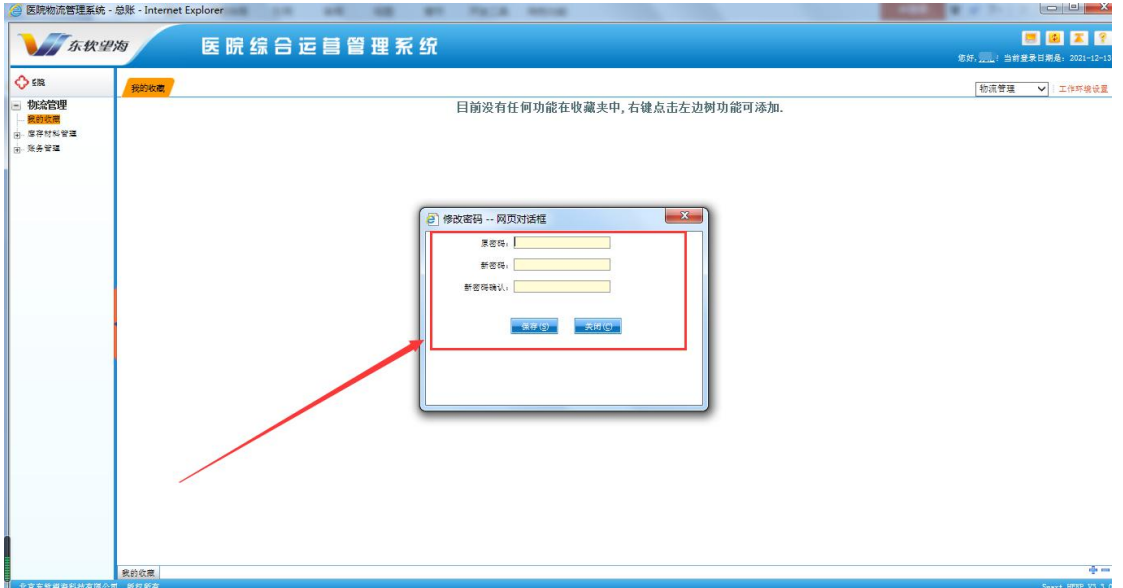

注: 登录切换模块至物流关联模块

## <span id="page-2-0"></span>2. 申请说明

一:科室申请物资

# 1、 添加

业务菜单: 库存材料管理->出库管理->科室申请

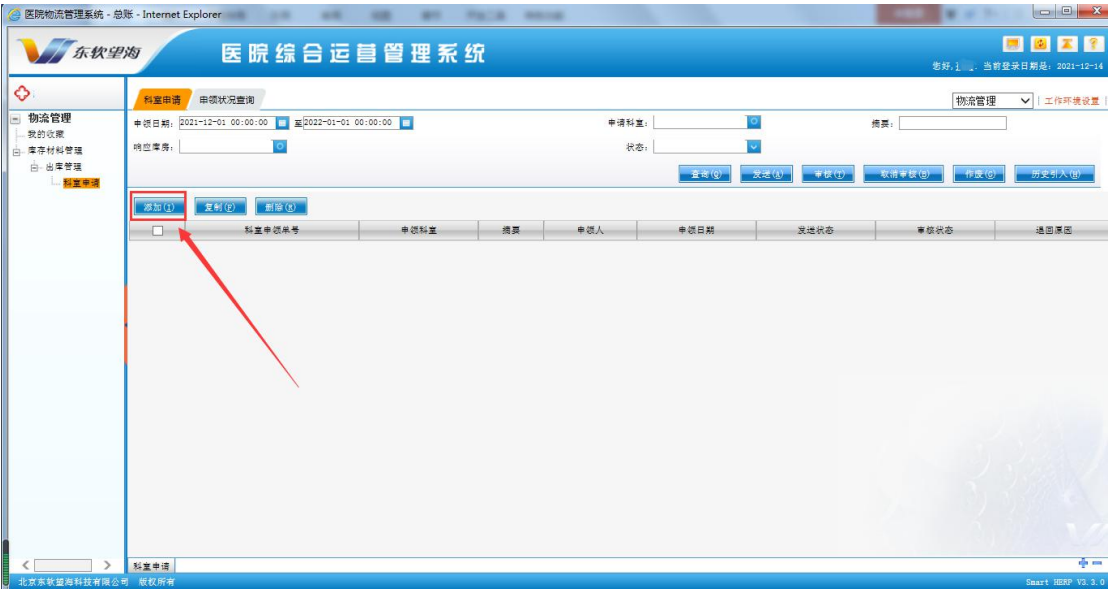

1.1 单个耗材添加,可通过材料名称检索耗材添加,并维护请领数量

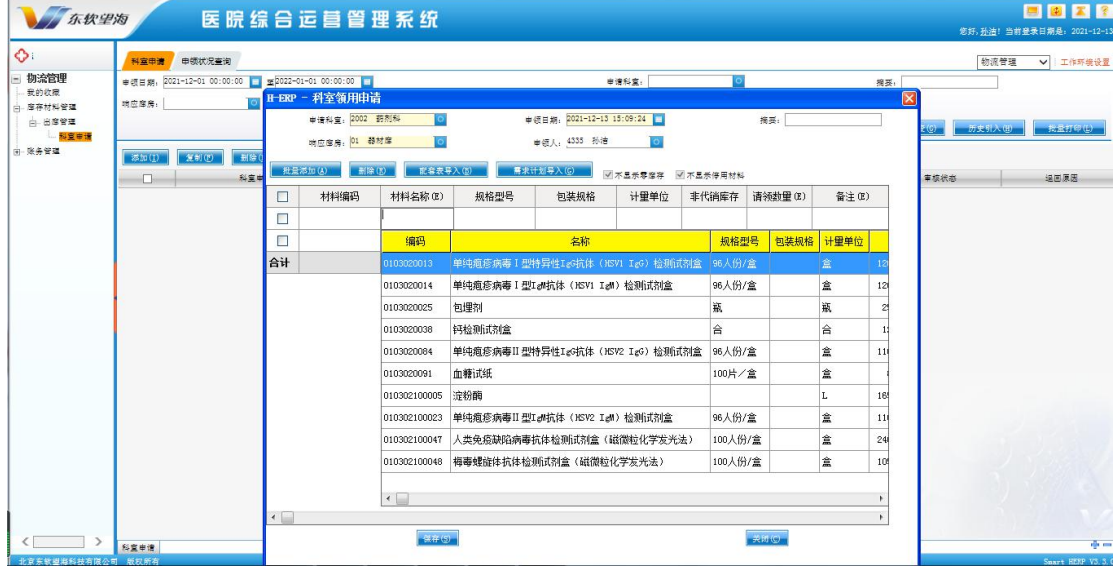

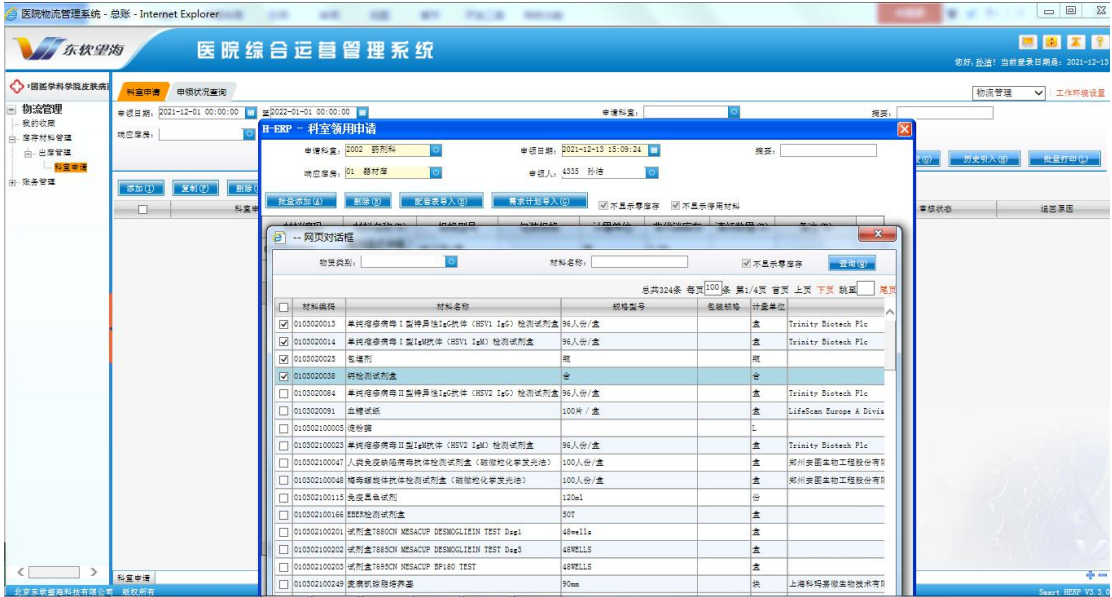

### 1.2 批量添加,可根据物资类别、材料名称批量选择添加

## 2、审核(科主任)

## 业务菜单:库存材料管理->出库管理->科室申请:查询

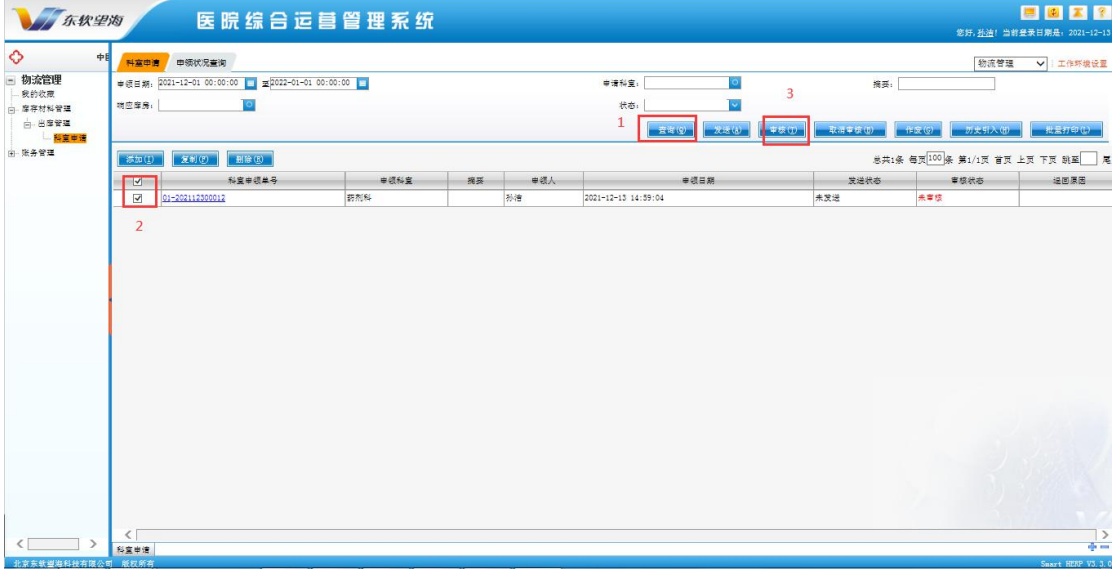

#### 3、打印(科主任审核后打印的单据才有效)

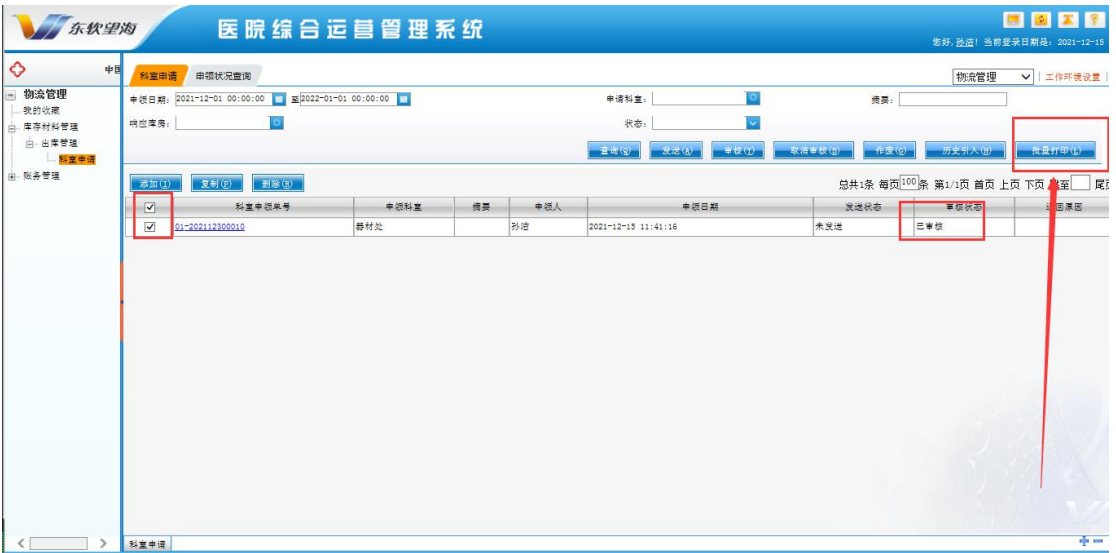

库存材料管理->出库管理->科室申请->查询->点科室申请单号进行打印

注:打印后点击发送,即可拿着申请单去器材处领物资,

一旦发送后不能再重复打印!!!

4、发送申请

库存材料管理->出库管理->科室申请->查询->勾选科室申请单号点发送按钮

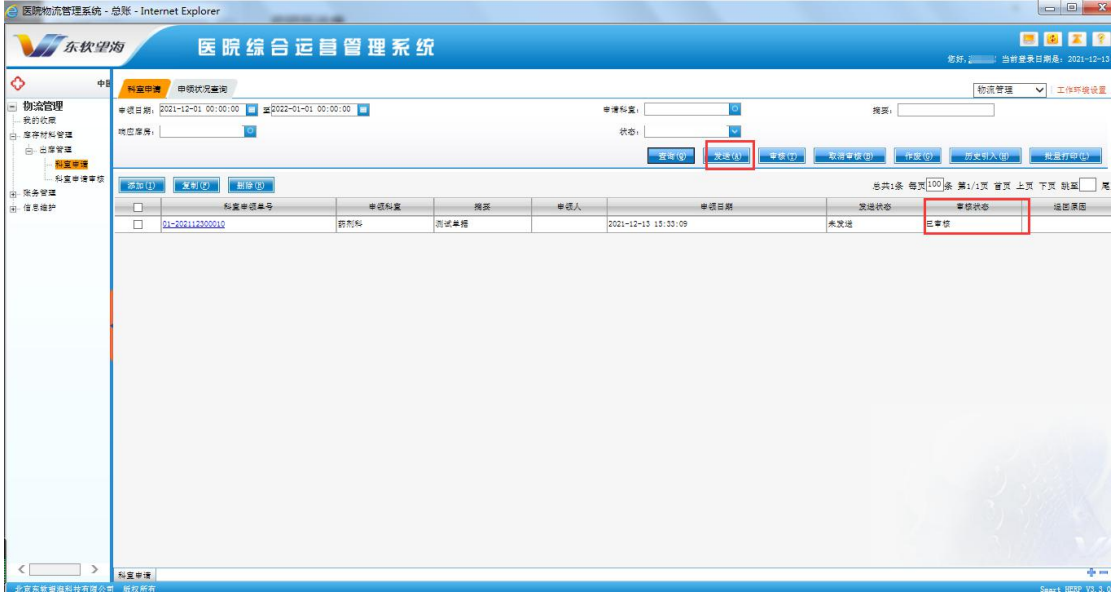

5、申领状况查询

库存材料管理->出库管理->申领状况查询->查询(已发送的申领单)

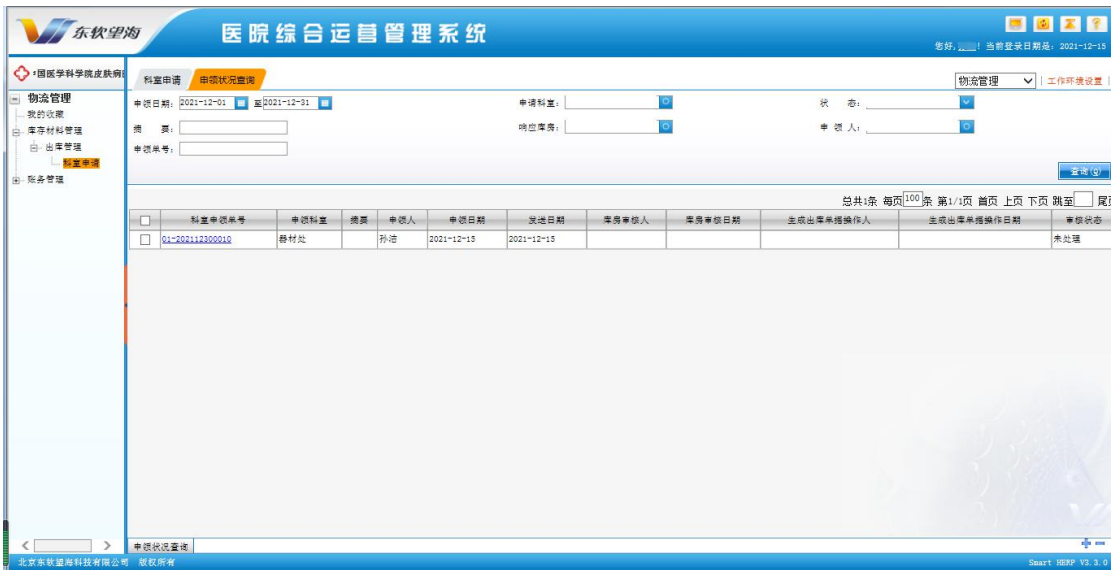

<span id="page-5-0"></span>3. 科室出库查询

一:科室出库查询表

业务菜单:账务管理->报表->科室出库查询表:查询

科主任可查询本科室出库明细数据

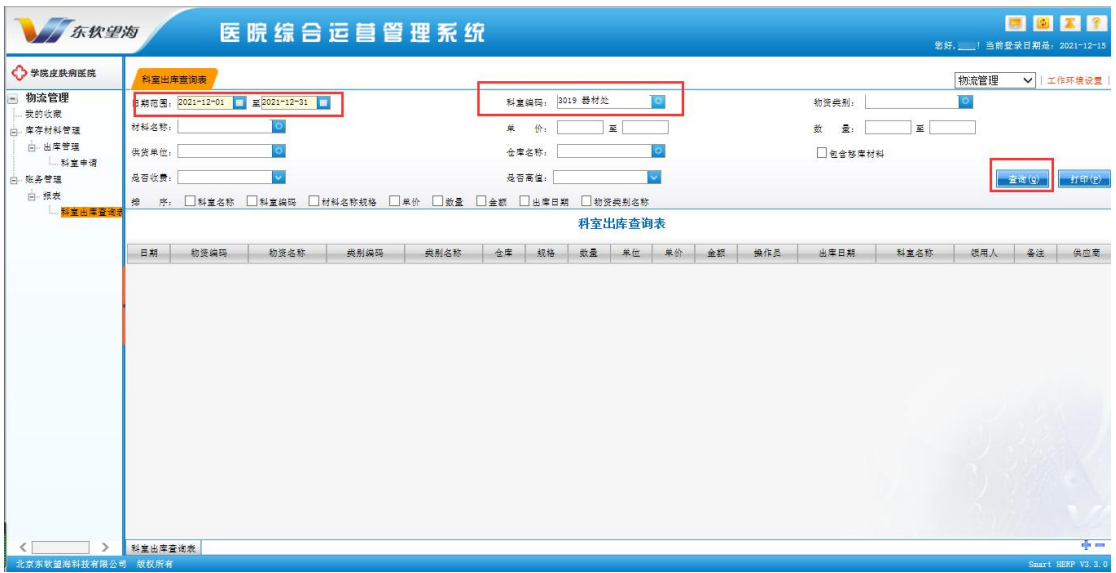

注:科室编码选择职工所属科室